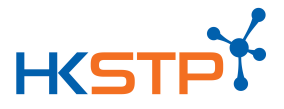

# HKSTP Talent Pool Platform – Employer User Guide

#### **A. Register an Employer Account via PartnersC[onnect Portal](https://partnersconnect.hkstp.org/)**

- 1. If you do not have an Employer account in **PartnersConnect Portal**, please sign up OnePass login via [https://partnersconnect.hkstp.org](https://partnersconnect.hkstp.org/) [\[User Guide\]](https://partnersconnect.hkstp.org/user-guide/)
- 2. After **PartnerConnect Portal** account is created, please login and go to **Company Contact Management** page to set up **Tenant Pool Admin access**
- 3. In **Company Contact Management** page, you can add New User or Edit Current User Click on **Tenant Pool Admin** , select **Yes** to grant the access to Talent Pool Platform (You may refer to below screen shot)

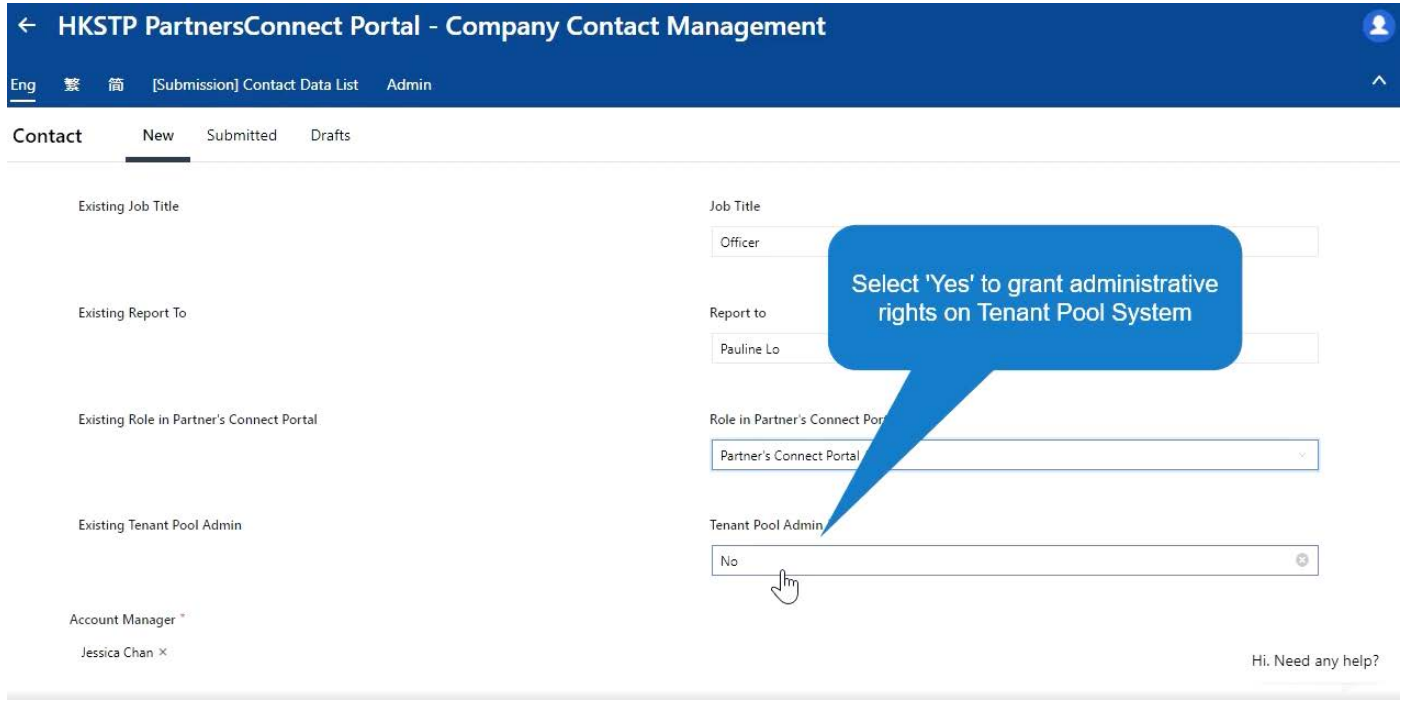

I BAfter that, pl^æ^*h*el[, A HHQ<sup>x</sup> l• Ar account activation

5. Now, you may use your **OnePass** to login to Talent Pool Platform (Refer to Page 2)

## **B. Login to Talent Pool Platform**

**1.** Go to **Talent Pool Platform** a[t https://talent.hkstp.org](https://talent.hkstp.org/) and click **Login**

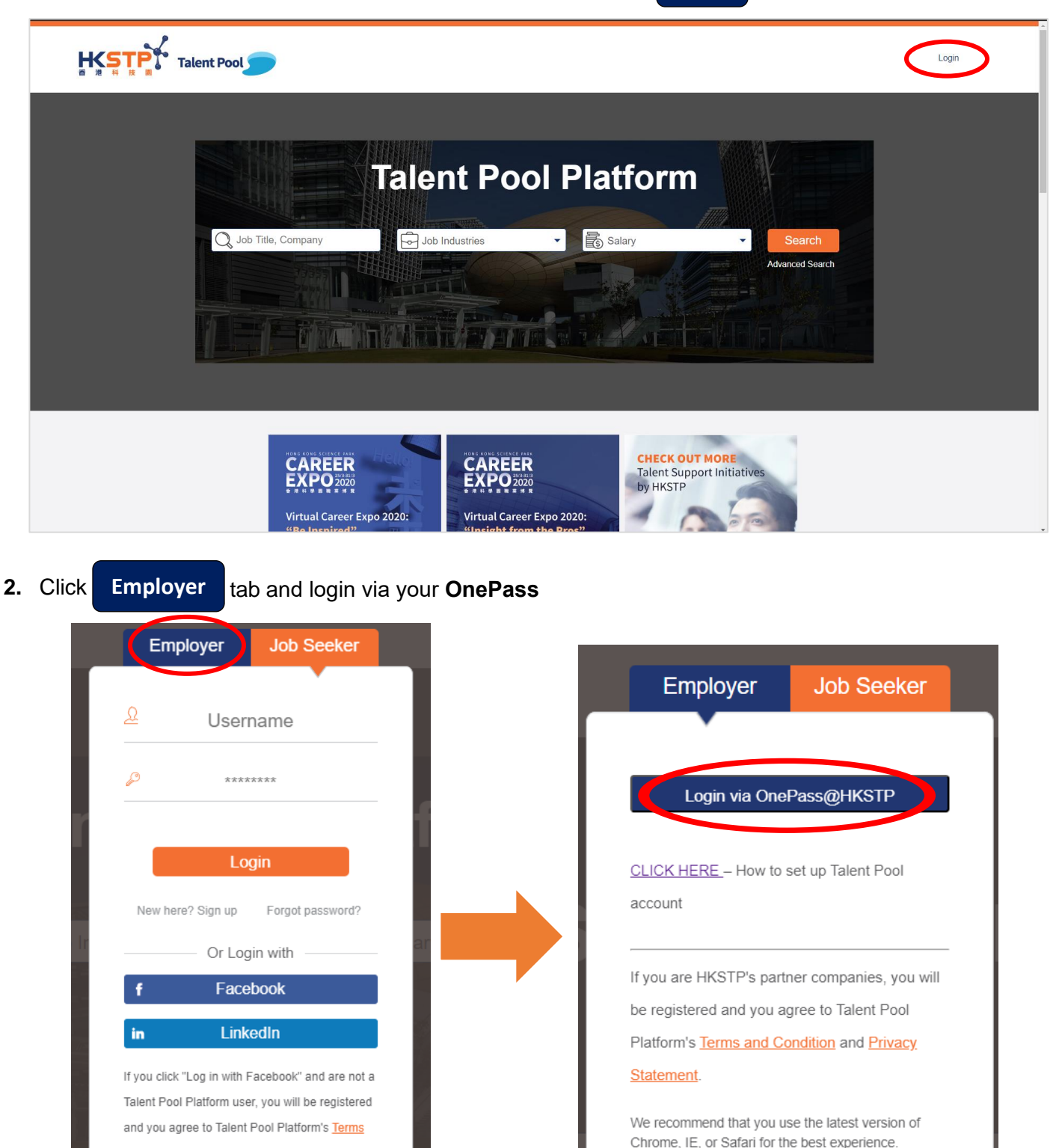

and Condition and Privacy Statement.

We recommend that you use the latest version of Chrome, IE, or Safari for the best experience.

## **C. Create Job Posting**

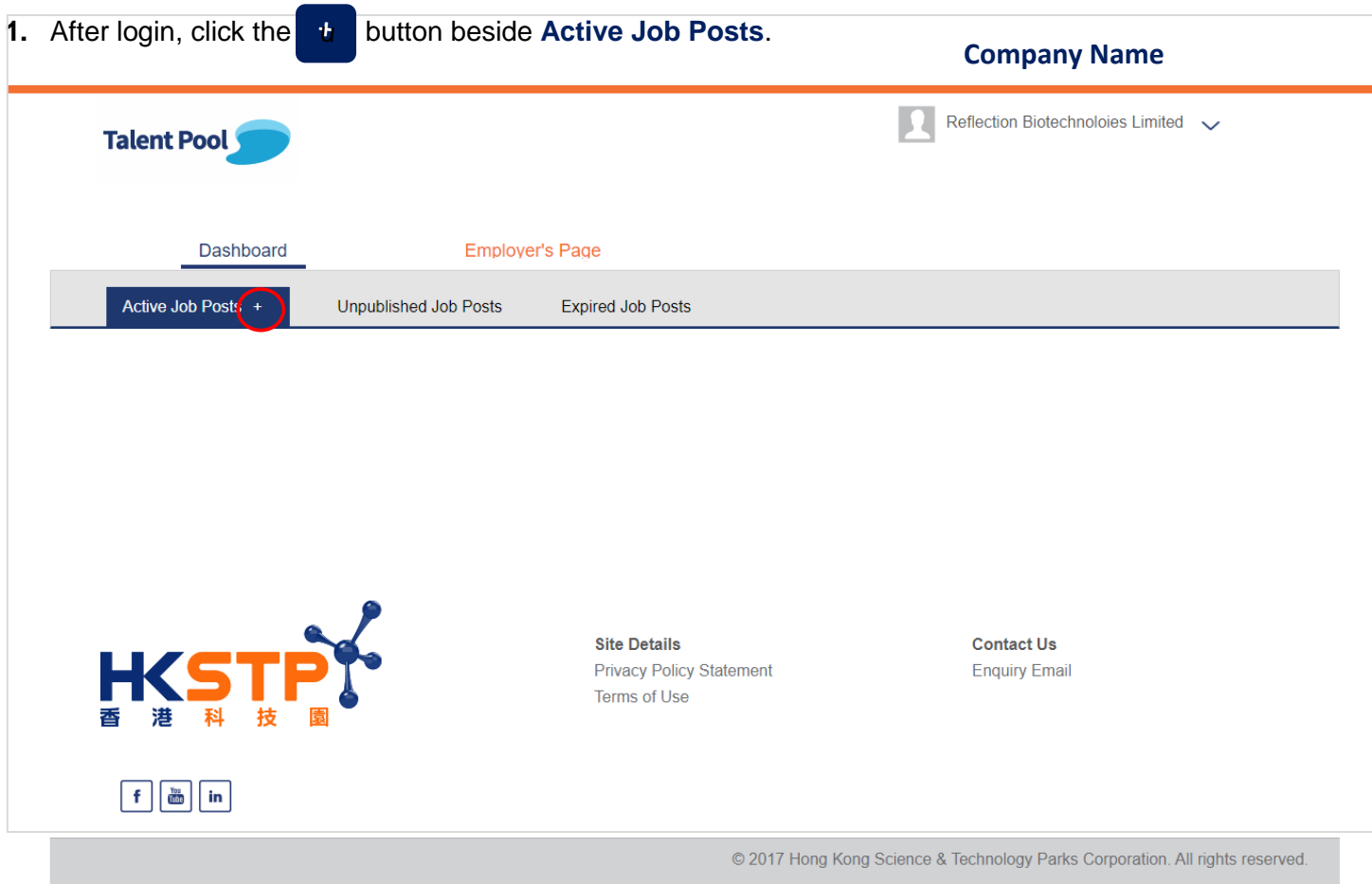

## **2.** Fill in the job information.

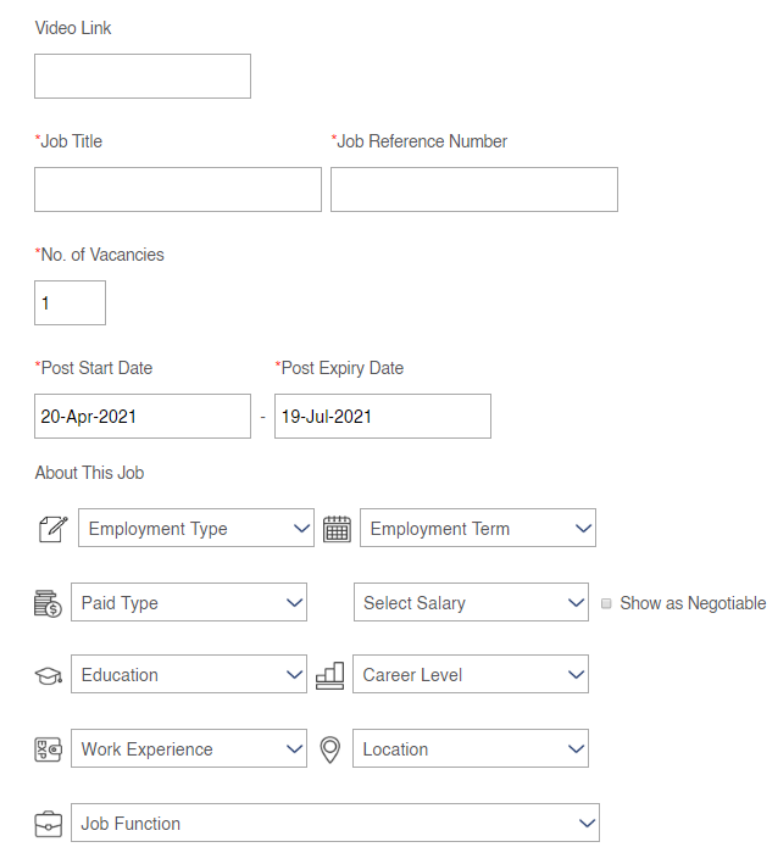

Talent Pool – Employer User Guide (Updated in May 2023) 3 | P a g e

- **3.** Click Preview to preview the job post or Click Save & Publish to post the job onto the platform. **Preview** to preview the job post or Click
	- *\*\*Please be reminded that the published job details cannot be modified.*

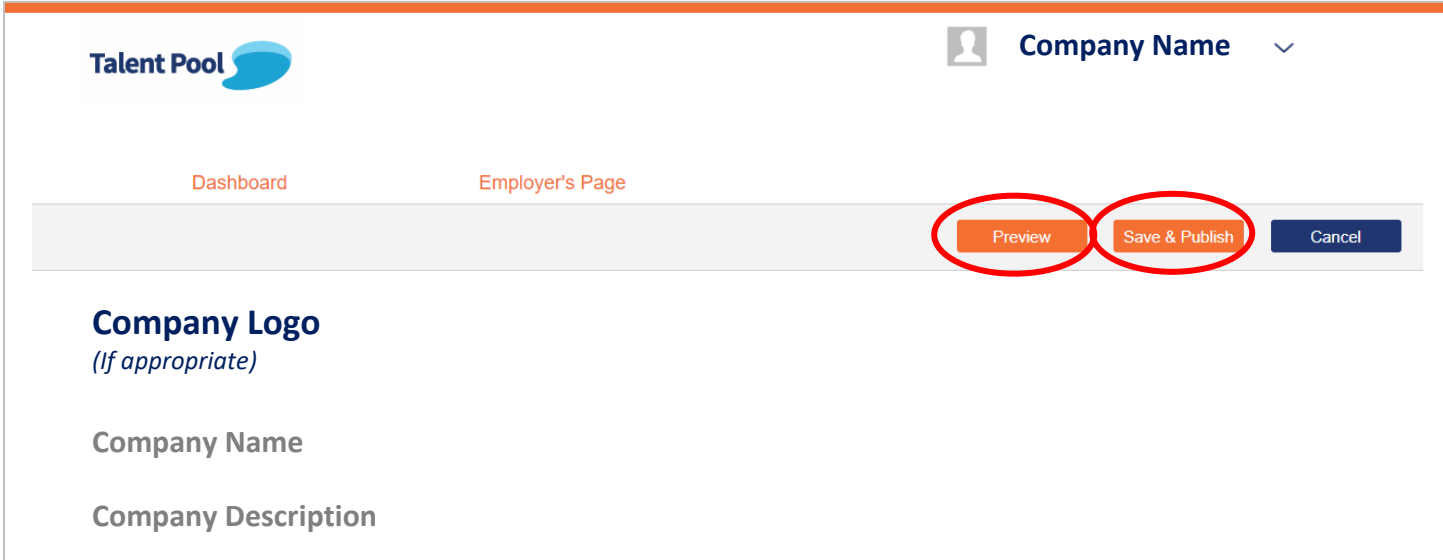

#### **D. Review Applicants' CVs**

**1.** Go to **Talent Pool Platform** at [https://talent.hkstp.org](https://talent.hkstp.org/) and click **Login**

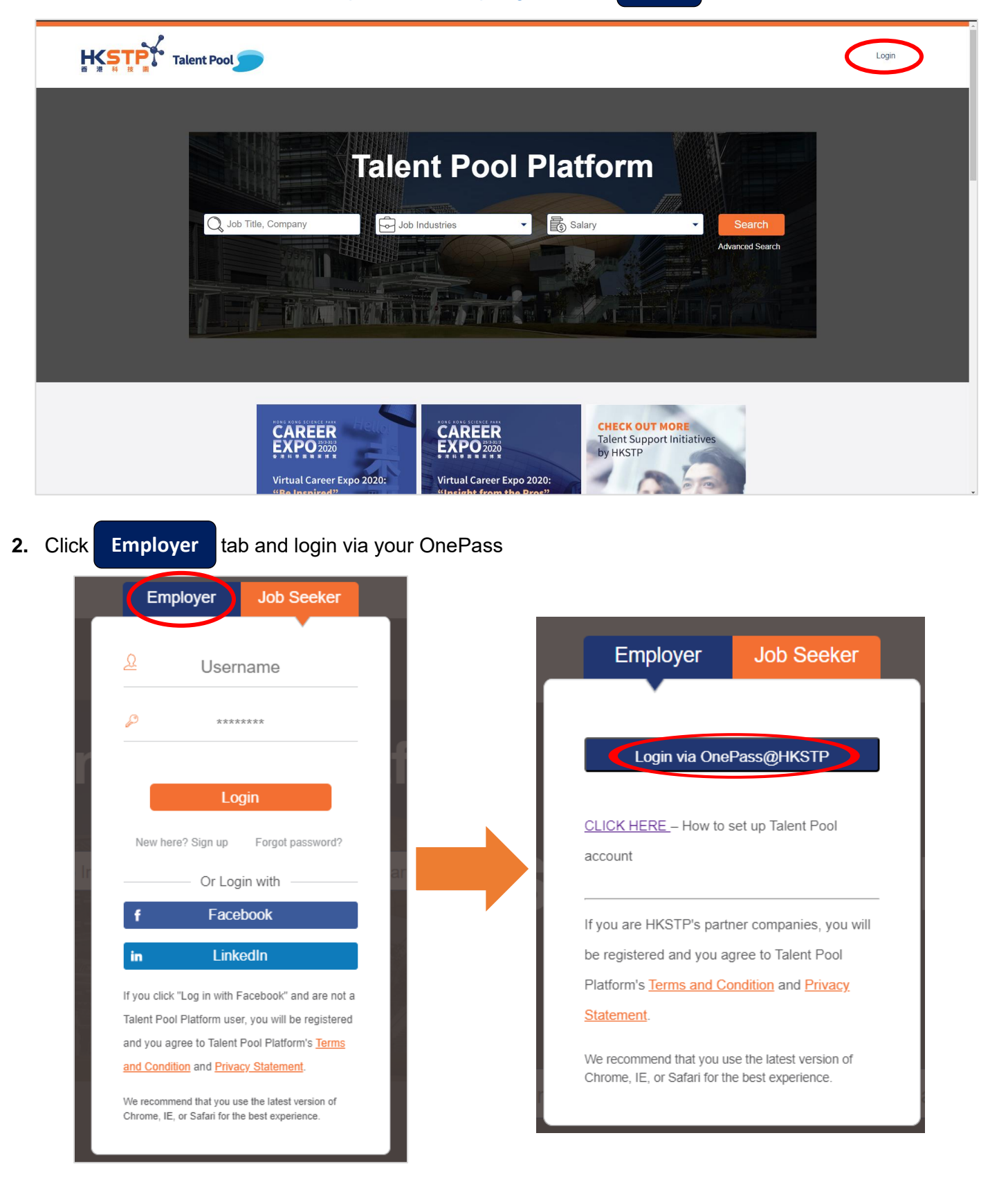

**3.** After login, all posted jobs are shown in the **Dashboard**. You may find the **Number of viewed** and **Number of Applicants** at the right columns. Then, click the **Number** under No of Applicants

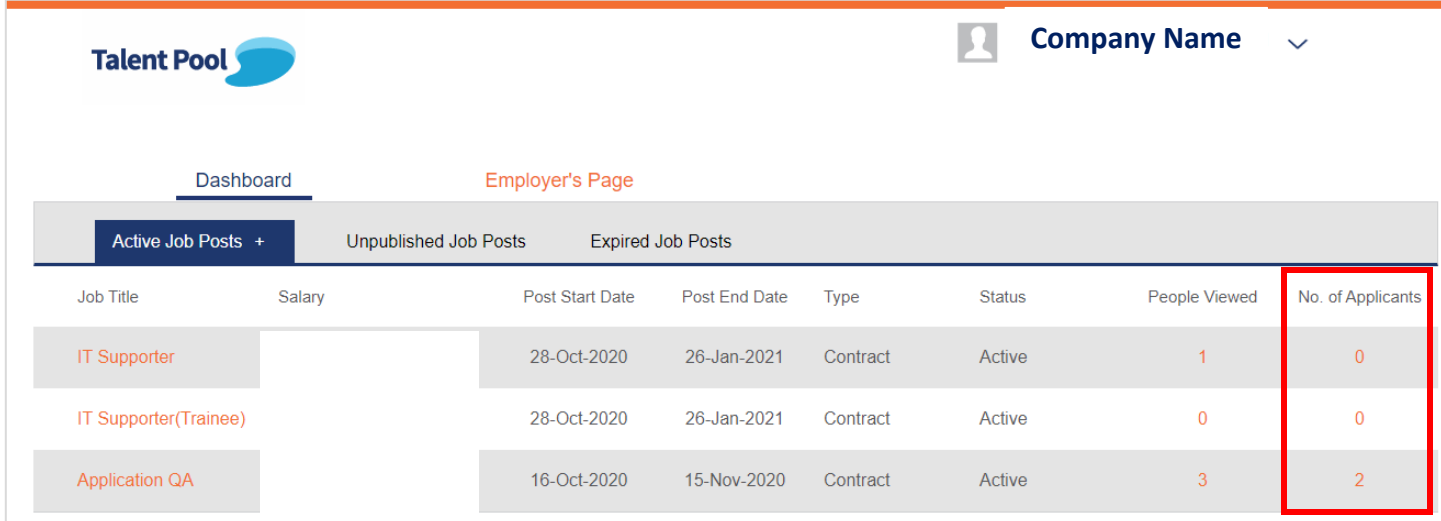

**4.** You will see all candidates in the Applicants/ Requested Talents page. Click Print Batch CV to download all CVs in PDF format.

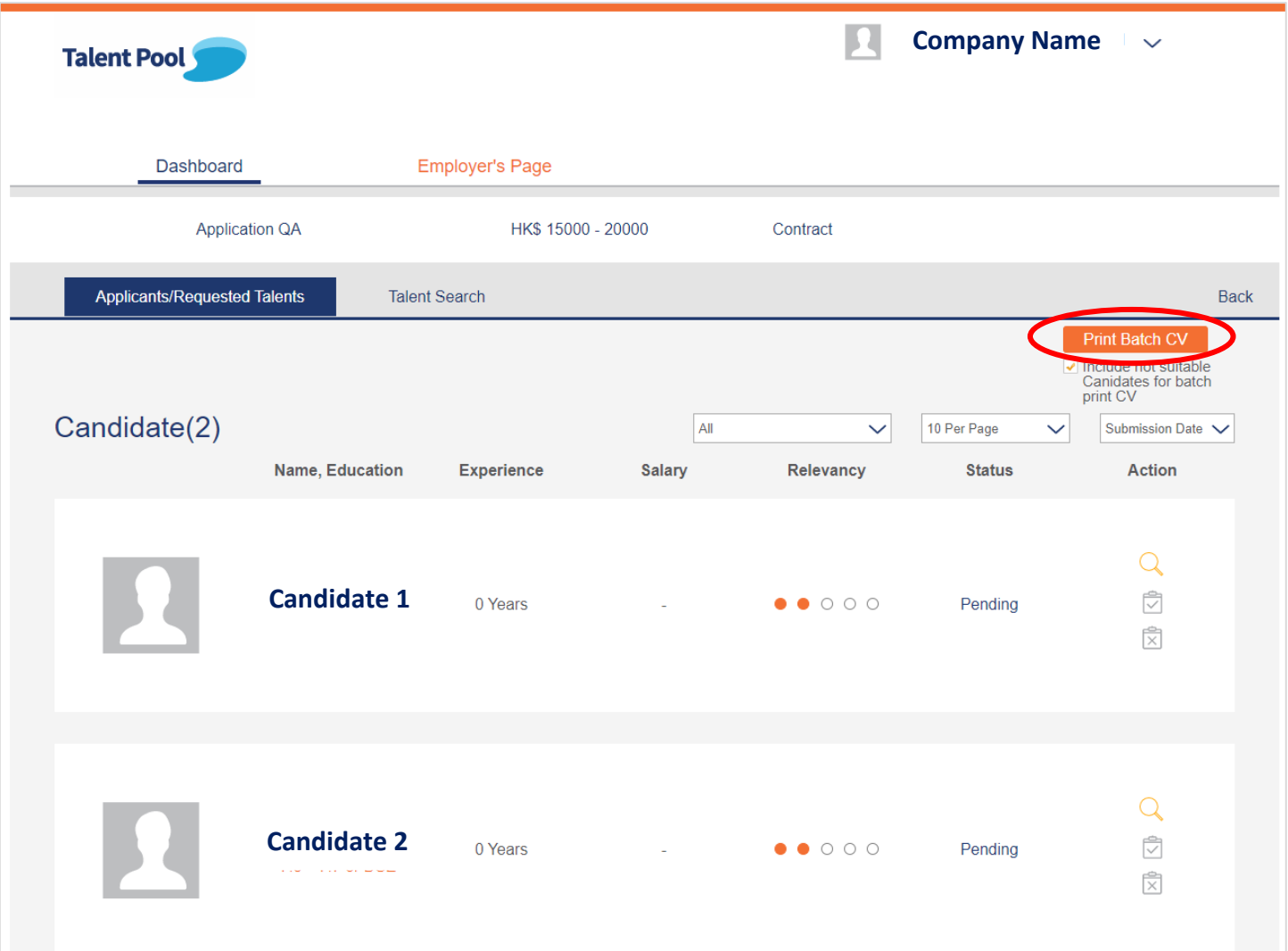

### **E. Add Company's LinkedIn Page URL on Talent Pool Platform**

- **1.** Log in your company's **Talent Pool Platform** account at [https://talent.hkstp.org](https://talent.hkstp.org/)
- **2.** Select **Employer's Page**.

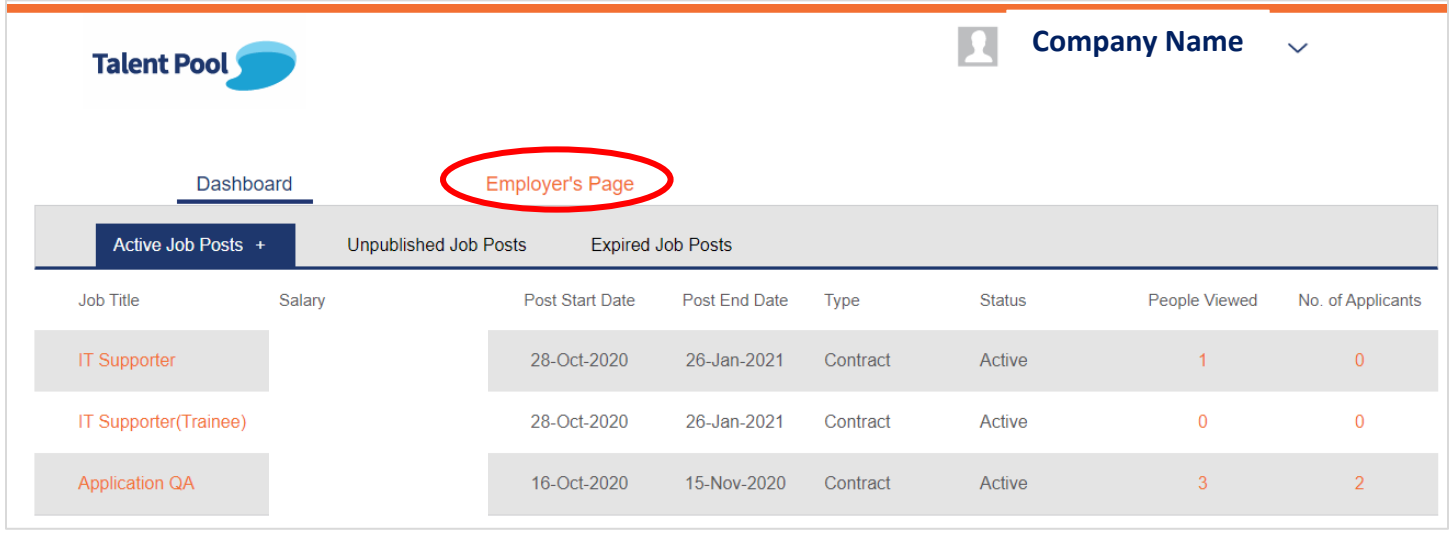

**3.** Input your company's **LinkedIn Page URL** and click

**Update info**

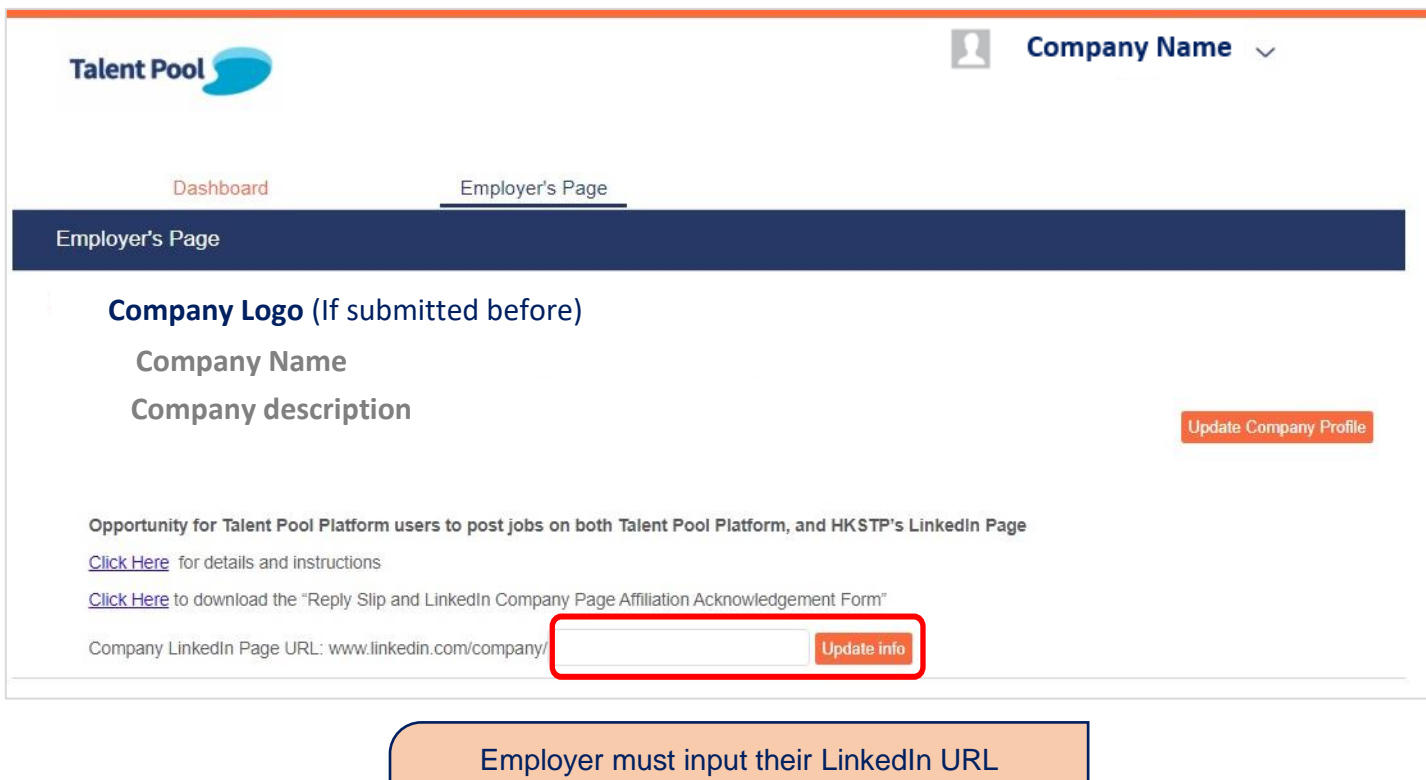

*\*\*Note: this is only applicable to companies that already have a LinkedIn Company page*